## 設定權限的方法

首先,登入主選單>系統>用戶管理,選擇 admin 外其他使用者時,下方會出現權 限設定

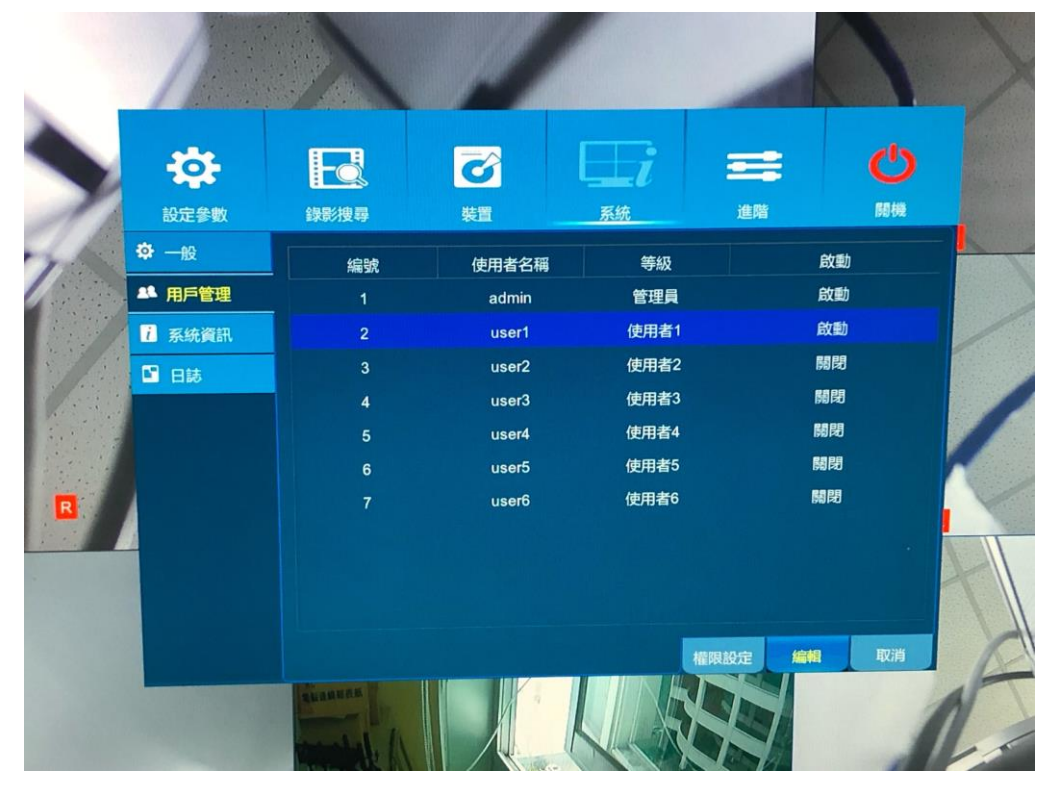

點進去後會到下圖畫面,在裡面勾選和藍底讓該名使用者獲得相應權限

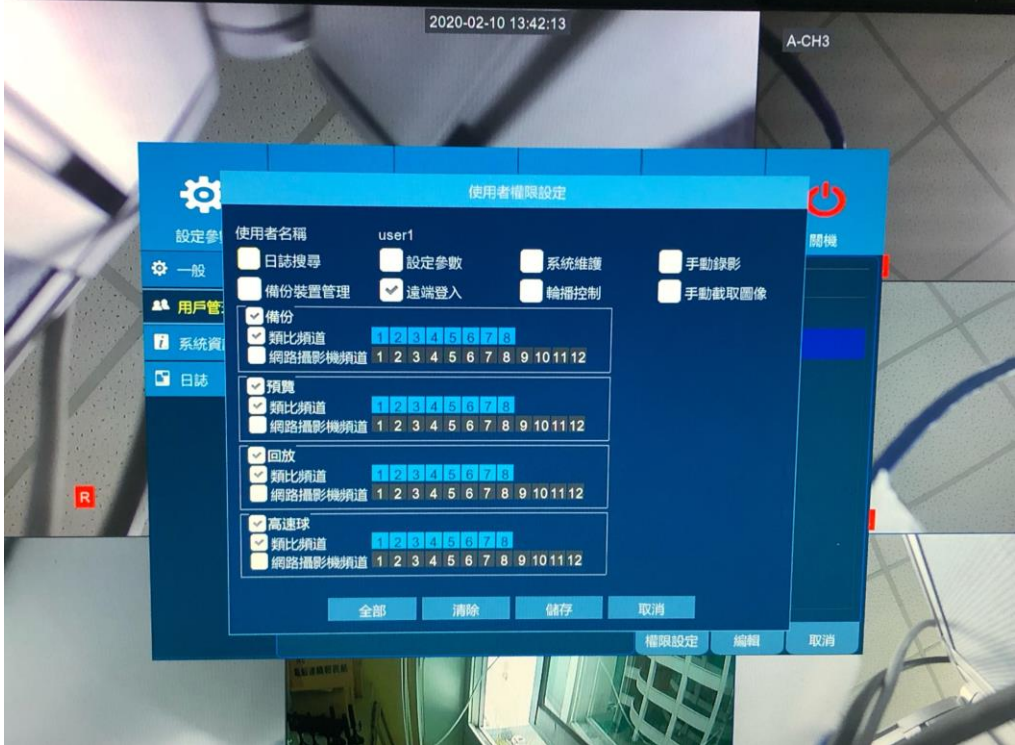